- \* The positive and negative pole of the power cable of the emitter box are connected to the positive and negative pole of the rear lamp of the car.
- \* Never reverse the positive and negative pole. Otherwise the emitter box and the camera can be damaged and cannot be used.
- \* The antenna of the emitter box shall not be near any metal part of the car. Otherwise the emitting distance and the image transmission effect can be influenced.

When the camera is fixed, put the lead-wire of the camera through the car trunk.

## A Notice

**Packing List**

### **Specifications**

\* All the specifications are subject to minor change without prior notice.

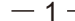

## **Product Features**

- The device uses its WIFI module for wireless video signal transmission.
- The client can use iOS and Android APP in the intelligent mobile phone to view the real-time camera video, so as to carry out real-time video monitoring for the scenes of the rear view of the car, and it is easy to install and use.
- The client terminal shall support Android 2.2 or above, and iOS shall support Version 4.3 or above.

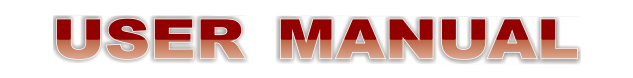

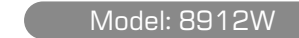

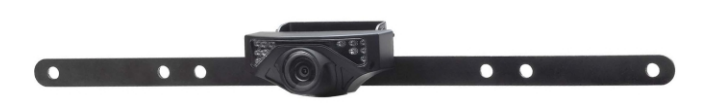

## Version 1.0

\* The pictures are for reference only, please refer to real subjects. Please read this user manual carefully before using this product. Failure to understand operation procedures may result in injury.

### **Installation**

**Installation instructions for the camera:**

### **Installation instructions for the emitter:**

## **Operations for Android system client**

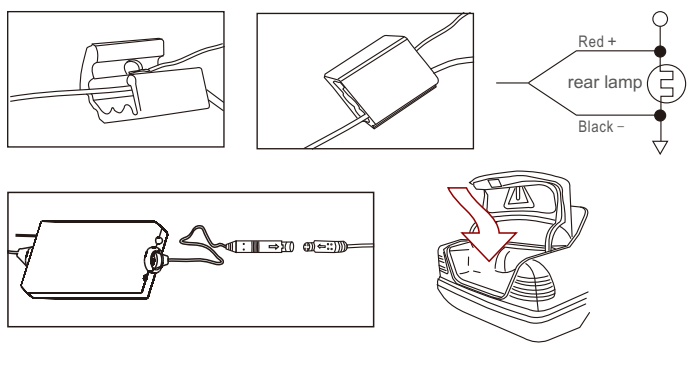

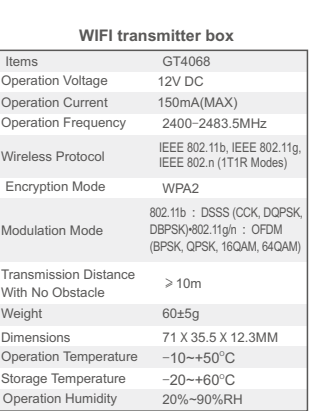

- \* User could press the RESET button of the emitter to renew the default factory SSID and password.
- \* When the user changes the SSID and password, the user shall forget the network in the "Settings" , and then reconnect the new network. Otherwise login error will remain displayed.

The specific steps to clear network memory are as follows. and then follow the above WIFI connection method to reconnect the new network.

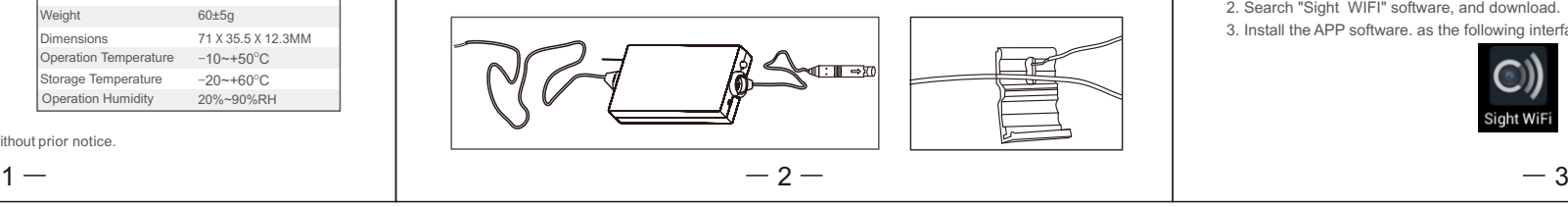

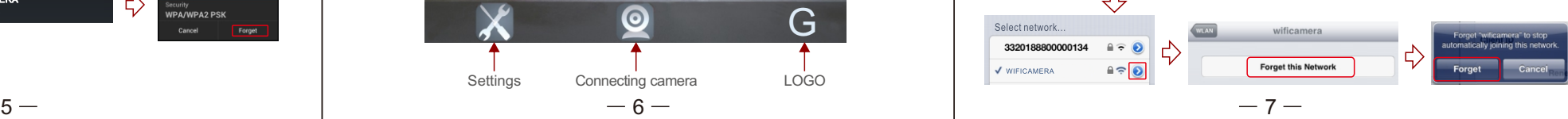

- Installation APP software:
- 1. Turn on the intelligent mobile device terminal and enter GOOGLE PLAY store.
- 2. Search "Sight WIFI" software, and download.
- 3. Install the APP software. as the following interface:

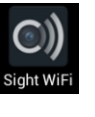

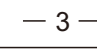

## **Operations for iOS Apple system client**

### Settings:

Press this  $\left( \bullet \right)$  icon to enter into the settings menu. You can change the default factory SSID and password of the wifi camera tool, and clicking will show whether the change is successful, and clicking  $\bullet$  to cancel the new SSID set.

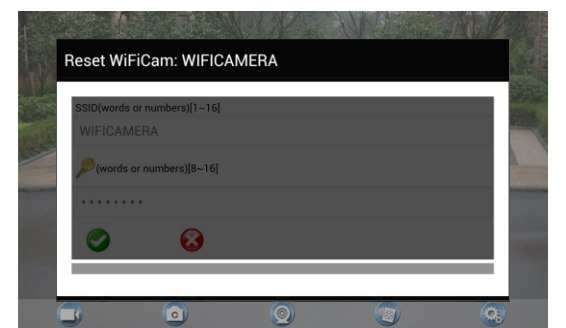

#### A Notice

- 1. Click the  $\frac{1}{2}$   $\frac{1}{2}$  in icon in the main interface of the intelligent mobile device terminal.
- 2. Click " Wi-Fi ", select your camera, and connect the wifi of the intelligent mobile device terminal of the device (Default password: 88888888). As shown below: to the wifi of the tool. The initial SSID of the device is "WIFICAMERA". Then type in the password

- \* When set WIFI signal to connect the mobile phone, please close the WIFI signal previously opened.
- \* image display time is relate to the CPU, memory, software version, working software number of mobile phone.
- \* when the background is black or the image is still, please exit the APP, and check whether the wifi connection is normal. then click again the APP icon to enter into the software interface.

2. Click " Wi-Fi ", select your camera, and connect the wifi of the intelligent mobile device terminal of the device (Default password: 88888888). As shown below: to the wifi of the tool. The initial SSID of the device is "WIFICAMERA". Then type in the password

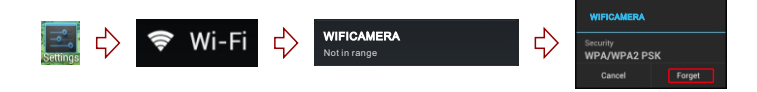

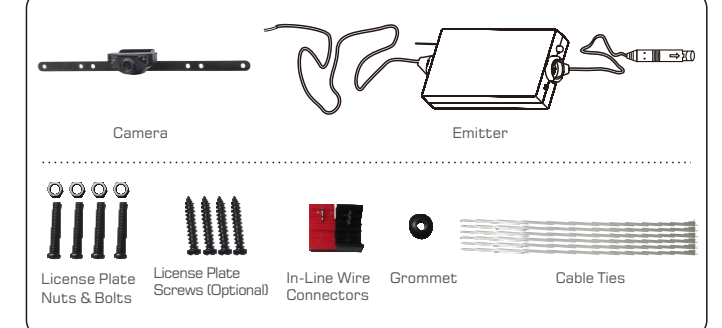

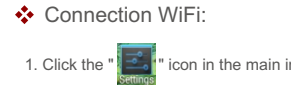

### View the video:

Open the  $\textcircled{c})$  APP, and if the connection between the wifi of the tool and the intelligent mobile device terminal is successful, the  $\bigcirc$  icon will be highlighted, and the images transmitted from the wifi camera tool can be seen in the APP, as shown in the figure. in the real-time monitoring mode, the user can press the  $\bigcirc$  icon to reverse the image.

- 1. Turn on the intelligent mobile device terminal and enter APP Store.
- 2. Search "Sight WIFI" software, and download. 3. Install the APP software. as the following interface:

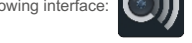

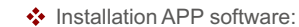

## Connection WiFi:

1. Click the "  $\left[\begin{matrix} 1 \end{matrix}\right]$ " icon in the main interface of the intelligent mobile device terminal.

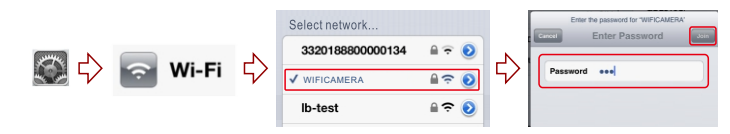

## View the video:

Open the  $\bigcirc$ ) APP, and if the connection between the wifi of the tool and the intelligent mobile device terminal is successful, the  $\bigcirc$  icon will be highlighted, and the images transmitted from the wifi camera tool can be seen in the APP, as shown in the figure. in the real-time monitoring mode, the user can press the  $\bigcirc$  icon to reverse the image.

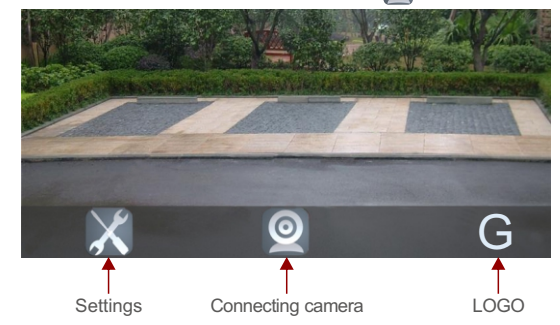

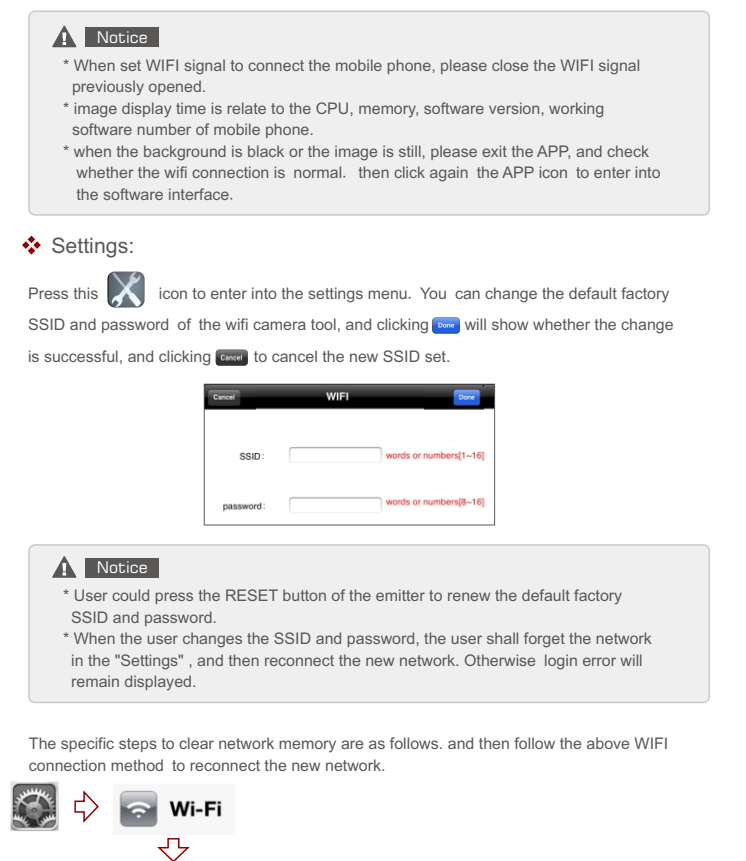

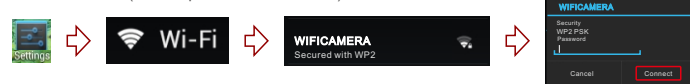

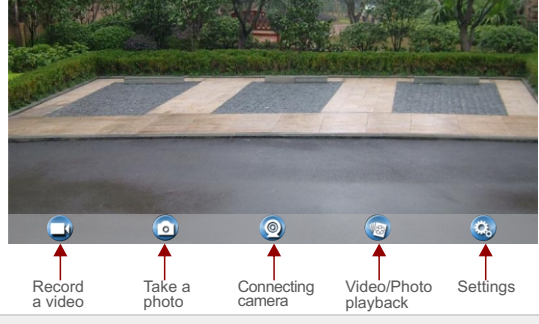

## A Notice

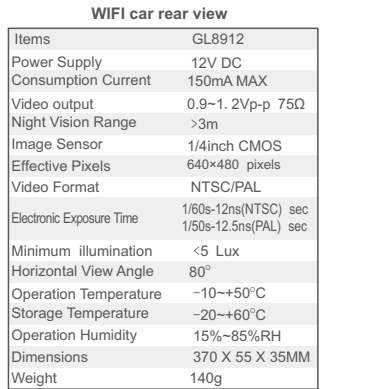

4. After adjustment, second screw drill, mount and tighten the screws, the camera is installed.

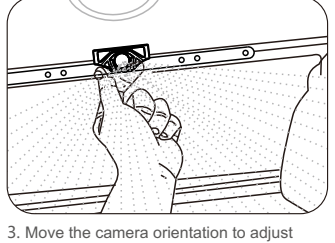

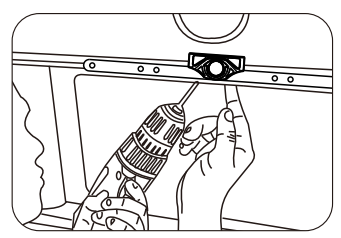

the display effect.

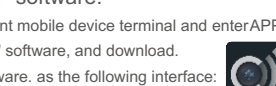

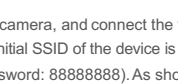

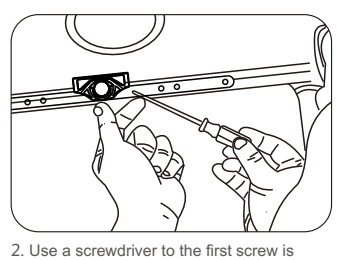

screwed into the screw hole of the drilled.

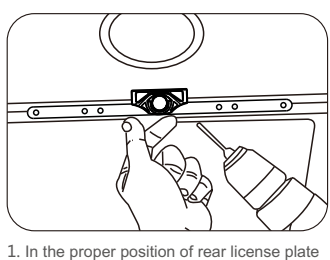

drill a screw hole for mounting screw.

# FCC Statement

NOTE: This equipment has been tested and found to comply with the limits for <sup>a</sup> Class B digital device, pursuant to part 15 of the FCC Rules. These limits are designed to provide reasonable protection against harmful interference in <sup>a</sup> residential installation. This equipment generates uses and can radiate radio frequency energy and, if not installed and used in accordance with the instructions, may cause harmful interference to radio communications. However, there is no guarantee that interference will not occur in <sup>a</sup> particular installation. If this equipment does cause harmful interference to radio or television reception, which can be determined by turning the equipment off and on, the user is encouraged to try to correct the interference by one or more of the following measures:

- Reorient or relocate the receiving antenna.

- Increase the separation between the equipment and receiver.

-Connect the equipment into an outlet on <sup>a</sup> circuit different from that to which the receiver is connected.

-Consult the dealer or an experienced radio/TV technician for help

 This device is acting as slave and operating in the 2.4 GHz (2412 ~2462 MHz) band. Ad Hoc function is supported but not able to operate on non-US frequencies.

Changes or modifications not expressly approved by the party responsible for compliance could void the user's authority to operate the equipment. This device complies with Part 15 of the FCC Rules. Operation is subject to the following two conditions:

(1) this device may not cause harmful interference, and

(2) this device must accept any interference received, including interference that may cause undesired operation.

FCC Radio Frequency Exposure Statement

The device has been evaluated to meet general RF exposure requirements. The device can be used in fixed/mobile exposure conditions.

The min separation distance is 20cm.